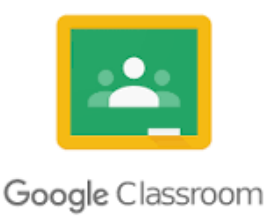

## **How to Log On To Google Classroom Using Clever**

- 1. Log on to Clever at<http://clever.com/in/savanna> or on the Clever app
	- Use your Clever badge OR
	- Use your Username and Password
		- o Username: Student ID Number
		- o Password: Student Birthday MMDDYYYY
- 2. Click the Google Classroom icon in your Clever District Programs
- 3. If you get this pop up:

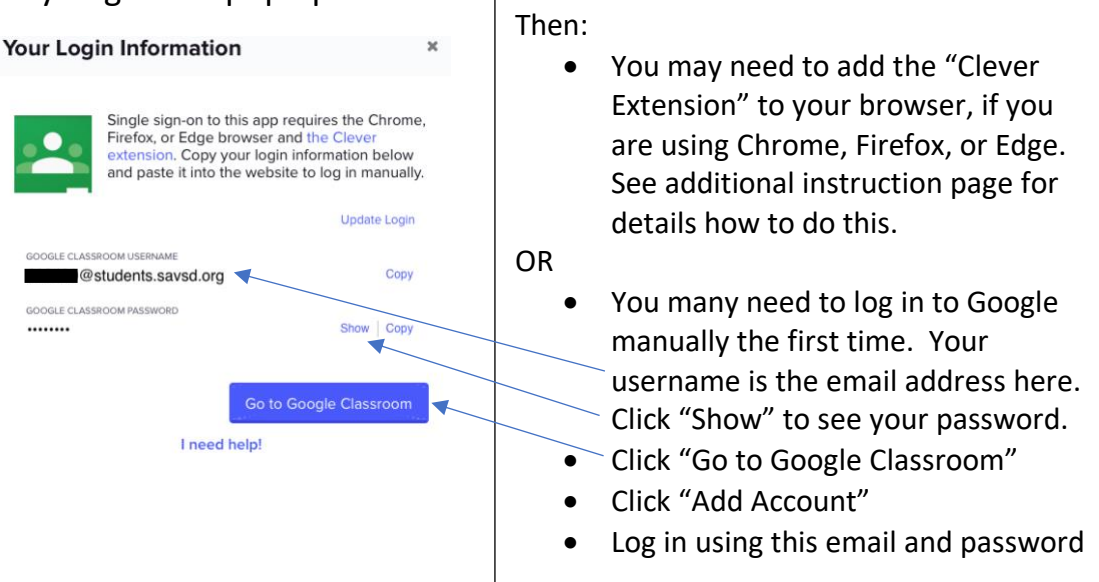

- 4. Click that you are a STUDENT.
- 5. In the top right corner click the + sign to "Join your first class!"
- 6. Enter our class code:

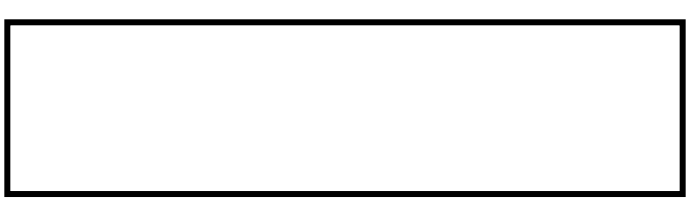

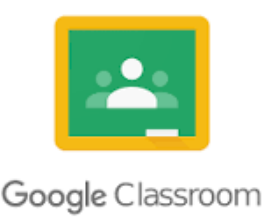

## **Cómo Ingresar A Google Classroom Con Clever**

- 1. Ingrese a Clever al<http://clever.com/in/savanna> o en la applicacion de Clever
	- Utilice su insignia de Clever O
	- Utilice su Nombre de Usuario y Contraseña
		- o Nombre de Usuario: Numero de Student ID Number
		- o Contraseña: Fecha de Nacimientro del Estudiante **MMDDAAAA**
- 2. Haga clic en el icono de Google Classroom en los Programas del Distrito Clever

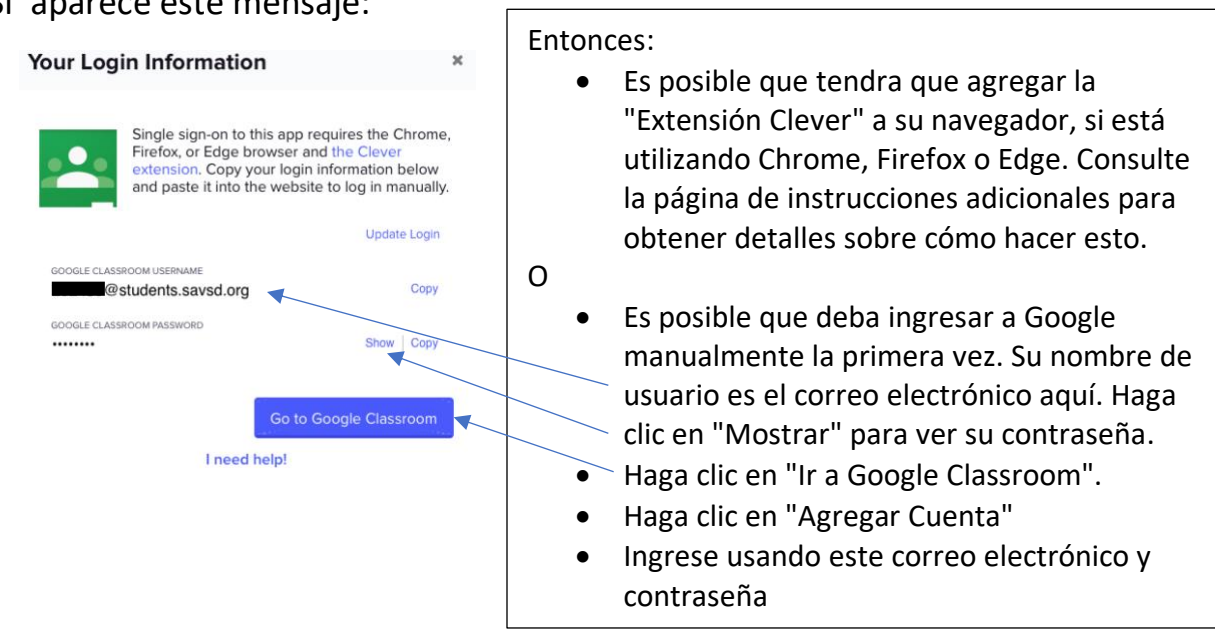

- 4. Haga clic que es un ESTUDIANTE.
- 5. En la esquina superior a la derecha, haga clic en el símbolo de + para "¡Conectarse a su primera clase!"
- 6. Ingrese nuestro código de clase:

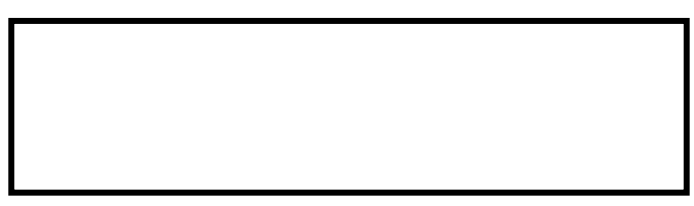

## 3. Si aparece este mensaje: